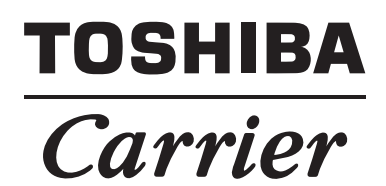

**TOUCH SCREEN CONTROLLER for Air Conditioning Control System Network Configuration Guide**

**Model name:**

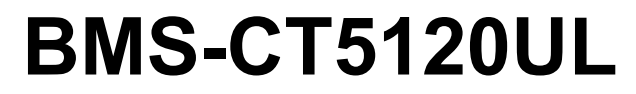

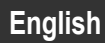

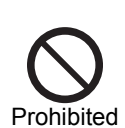

#### **Never connect the TOUCH SCREEN CONTROLLER for Air Conditioning Control System to the Internet.**

We assume no responsibility for any problems resulting from connection to the Internet.

Only local area connection is allowed for the TOUCH SCREEN CONTROLLER for Air Conditioning Control System.

**This guide describes the setting procedure for connecting the TOUCH SCREEN CONTROLLER for Air Conditioning Control System to your personal computer (abbreviated to "PC" hereinafter) via the network.**

**PC operation to monitor and control air conditioners is detailed in the Owner's Manual.**

## **1. System configuration of PC**

The PC to be connected must meet the following system configuration conditions so that the TOUCH SCREEN CONTROLLER for Air Conditioning Control System operates normally.

### **<Operating system>**

• Microsoft Windows 8.1

#### **<Hardware>**

- Screen resolution 1366 × 768 pixels or more
- **<Browser>**
- Internet Explorer 11

## **2. Connecting LAN cable**

Connect the LAN cable to the LAN1 connector on the TOUCH SCREEN CONTROLLER.

## **3. Client PC settings**

#### **3-1. Setting IP address**

- 1) Log on to the system with the PC administrator's account.
- <span id="page-1-0"></span>2) Click [Start] -> [Control Panel]. [\(Fig.1\)](#page-1-0)  **Fig.1**

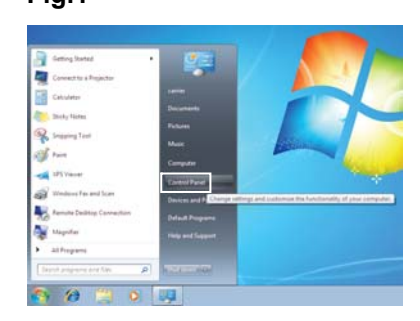

<span id="page-1-1"></span>3) Click [Network and Sharing Center]. [\(Fig.2\)](#page-1-1)  **Fig.2**

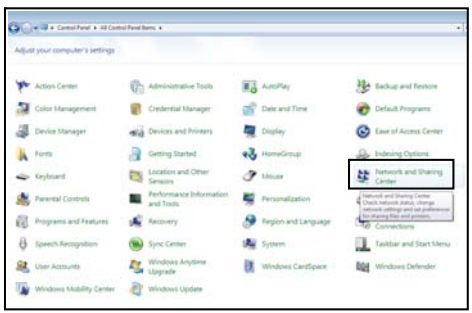

<span id="page-1-2"></span>4) Click "Local Area Connection" of View your active networks. [\(Fig.3\)](#page-1-2)

#### **Fig.3**

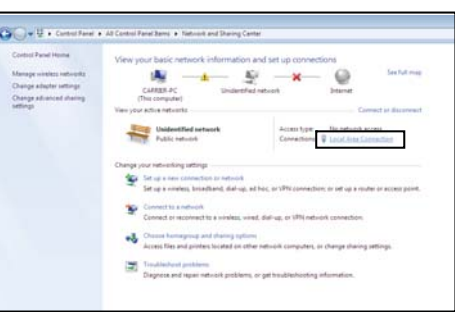

<span id="page-1-3"></span>5) Click [Properties] in the Local Area Connection Status window. [\(Fig.4\)](#page-1-3)

#### **Fig.4**

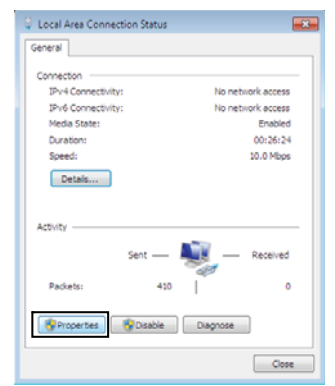

<span id="page-2-2"></span>6) Select the "Internet Protocol Version 4 (TCP/ IPv4)" checkbox, and click [Properties]. [\(Fig.5\)](#page-2-2)  **Fig.5**

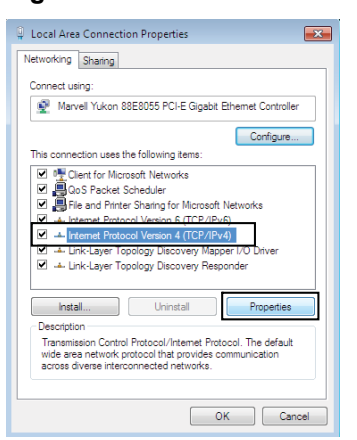

7) Select the "Use the following IP address:" radio button, and set as follows: IP address: 192.168.2.\*\*\* (\*\*\*: Excluding 80) Subnet mask: 255.255.255.0. Then click [OK]. [\(Fig.6\)](#page-2-3)

#### <span id="page-2-3"></span> **Fig.6**

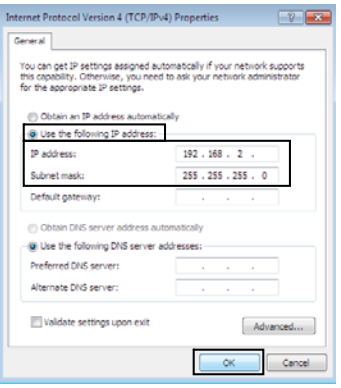

8) Close all the windows.

#### **3-2. Setting browser <Internet Explorer>**

- 1) Start Internet Explorer.
- 2) Click the [Tools] button.
- 3) Choose "Internet Options" from the pull-down menu.
- <span id="page-2-0"></span>4) Click the "Connections" tab. [\(Fig.1\)](#page-2-0)  **Fig.1**

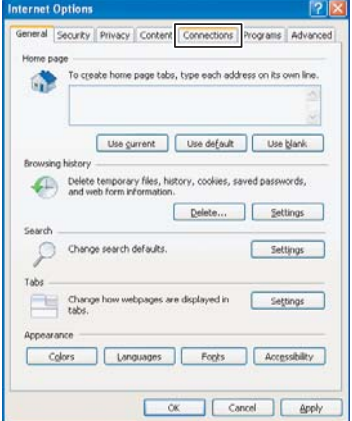

<span id="page-2-1"></span>5) Click [LAN settings]. [\(Fig.2\)](#page-2-1)  **Fig.2**

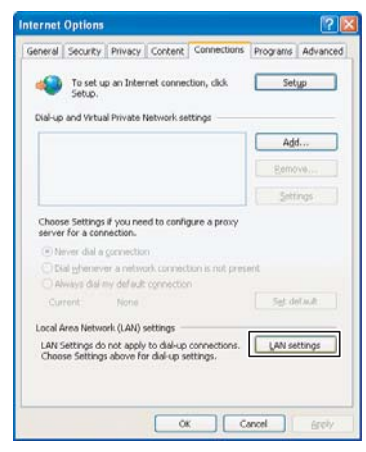

6) Clear the "Use a proxy server for your LAN" checkbox [\(Fig.3\)](#page-3-0) or select the "Bypass proxy server for local addresses" checkbox [\(Fig.4\),](#page-3-1) and then click [Advanced].  **Fig.3**

<span id="page-3-0"></span>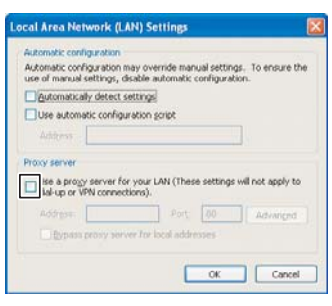

#### <span id="page-3-1"></span> **Fig.4**

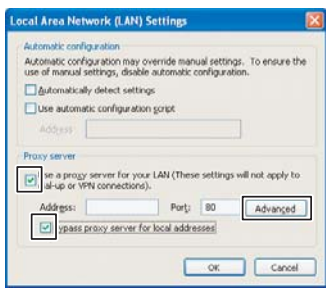

Add "192.168.2.80" to the "Do not use proxy server for addresses beginning with:" field. [\(Fig.5\)](#page-3-2)

#### <span id="page-3-2"></span> **Fig.5**

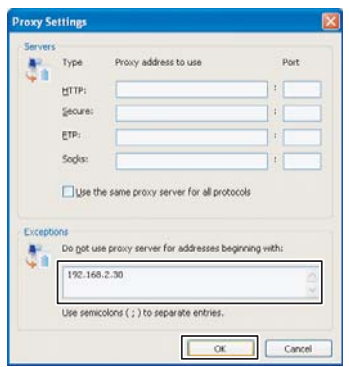

7) Select a URL by language and type it into the address bar to connect to the TOUCH SCREEN CONTROLLER for Air Conditioning Control System (Web type air conditioning control system). Table 1

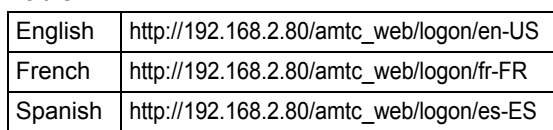

# **TOSHIBA CARRIER CORPORATION**

336 TADEHARA, FUJI-SHI, SHIZUOKA-KEN 416-8521 JAPAN

**EH99570501(EN)**